# SENA

## 10Upad for HJC IS-17 **Quick Start Guide**

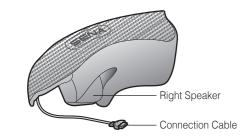

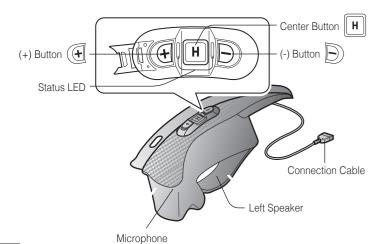

## Installation

Charging

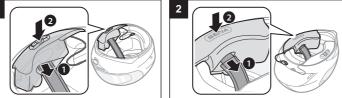

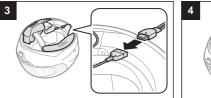

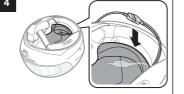

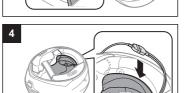

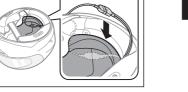

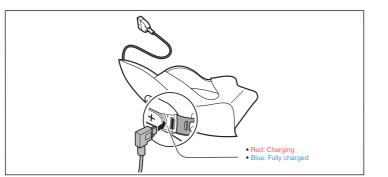

# **Button Operation**

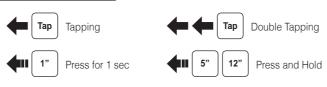

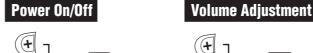

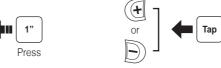

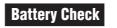

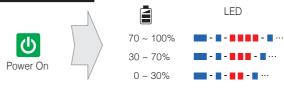

# Phone, Music Pairing

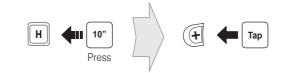

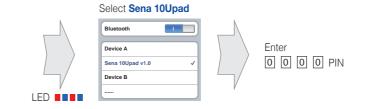

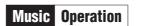

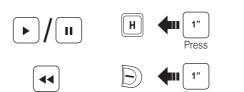

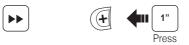

# Mobile Phone Call Making and Answering

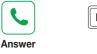

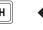

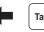

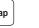

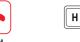

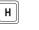

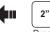

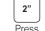

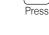

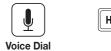

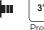

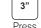

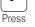

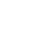

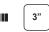

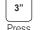

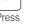

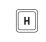

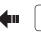

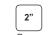

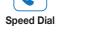

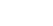

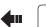

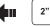

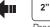

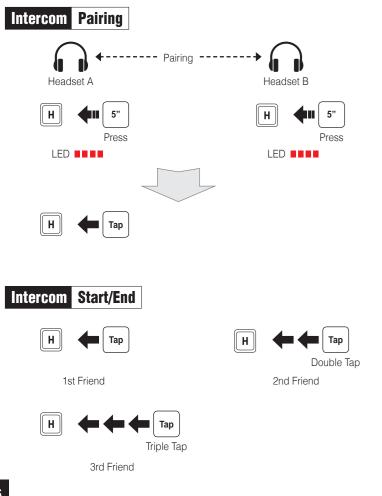

## Radio Save or Delete Preset

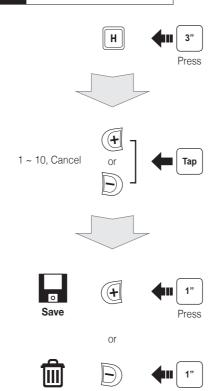

# Setting

## **Configuration Menu**

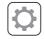

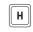

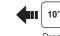

### **Using the Sena Device Manager**

Connect the headset to your computer via a USB cable. Launch the Sena Device Manager and click **DEVICE SETTING** to configure the headset settings.

For details about downloading the Sena Device Manager, please refer to the leaflet included in the package.

#### **Using the Sena Smartphone App**

- 1. On your smartphone, download the Sena Smartphone App for Android or iPhone from Google Play or App Store.
- 3. Run the Sena Smartphone App. Swipe the screen to the right and tap Setting to configure the headset settings.

### **Troubleshooting**

### **Factory Reset**

If you want to restore the 10Upad to factory default settings, use the Factory Reset in the configuration menu. The headset automatically restores the default settings and turns off.

#### **Fault Reset**

If the 10Upad is not working properly for any reason, reset by gently pushing the pin-hole reset button located next to the DC Power Charging & Firmware Upgrade Port.

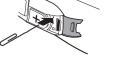

- 2. Pair your smartphone with the headset.

|1|→|2|→…|5|…→|9|→|10|

Radio Seek Stations

Radio On/Off

Radio Scan Up FM Band

Stop

0

Save to preset while scanning

Н

Radio Move to Preset Station

# **10Upad for HJC IS-MAX2** Quick Start Guide

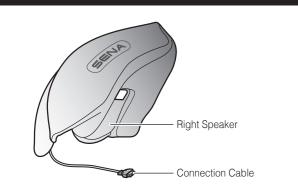

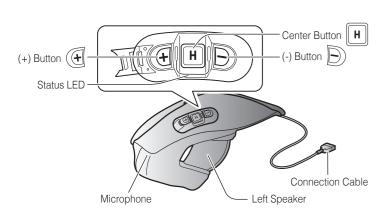

# Installation

Charging

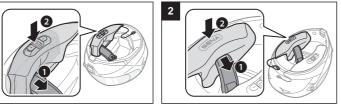

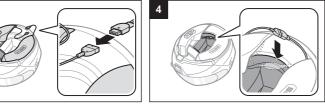

Red: Charging
Blue: Fully charged

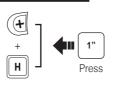

**Button Operation** 

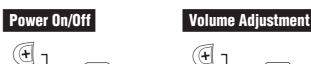

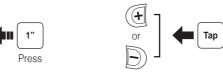

Tap | Double Tapping

5" | 12" | Press and Hold

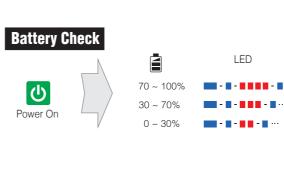

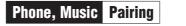

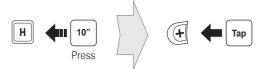

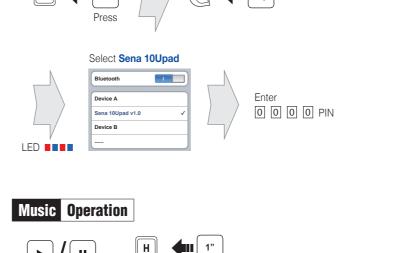

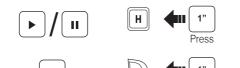

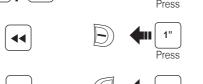

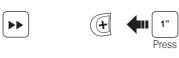

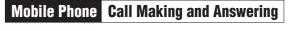

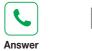

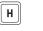

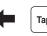

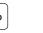

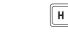

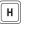

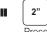

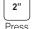

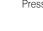

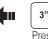

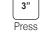

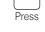

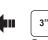

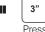

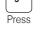

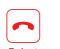

Voice Dial

Speed Dial

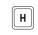

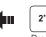

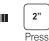

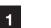

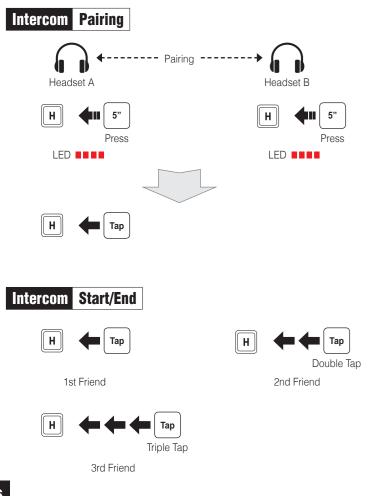

# Radio Save or Delete Preset

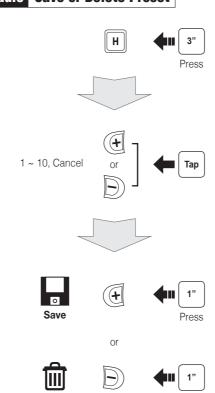

## Setting

### **Configuration Menu**

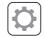

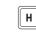

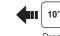

### **Using the Sena Device Manager**

Connect the headset to your computer via a USB cable. Launch the Sena Device Manager and click **DEVICE SETTING** to configure the headset settings.

For details about downloading the Sena Device Manager, please refer to the leaflet included in the package.

#### **Using the Sena Smartphone App**

- 1. On your smartphone, download the Sena Smartphone App for Android or iPhone from Google Play or App Store.
- 3. Run the Sena Smartphone App. Swipe the screen to the right and tap Setting to configure the headset settings.

## **Troubleshooting**

### **Factory Reset**

If you want to restore the 10Upad to factory default settings, use the Factory Reset in the configuration menu. The headset automatically restores the default settings and turns off.

#### **Fault Reset**

If the 10Upad is not working properly for any reason, reset by gently pushing the pin-hole reset button located next to the DC Power Charging & Firmware Upgrade Port.

- 2. Pair your smartphone with the headset.

Radio On/Off

Radio Scan Up FM Band

Stop

Save to preset while scanning

Н

Radio Move to Preset Station

|1|→|2|→…|5|…→|9|→|10|

0

Radio Seek Stations